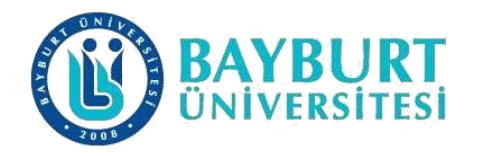

# **UZAKTAN EĞİTİM UYGULAMA VEARAŞTIRMA MERKEZİ (BAYUZEM)**

**LMS Kullanım Kılavuzu**

**(lms.bayburt.edu.tr)**

BAYUZEM

Şubat 2023

# İçindekiler

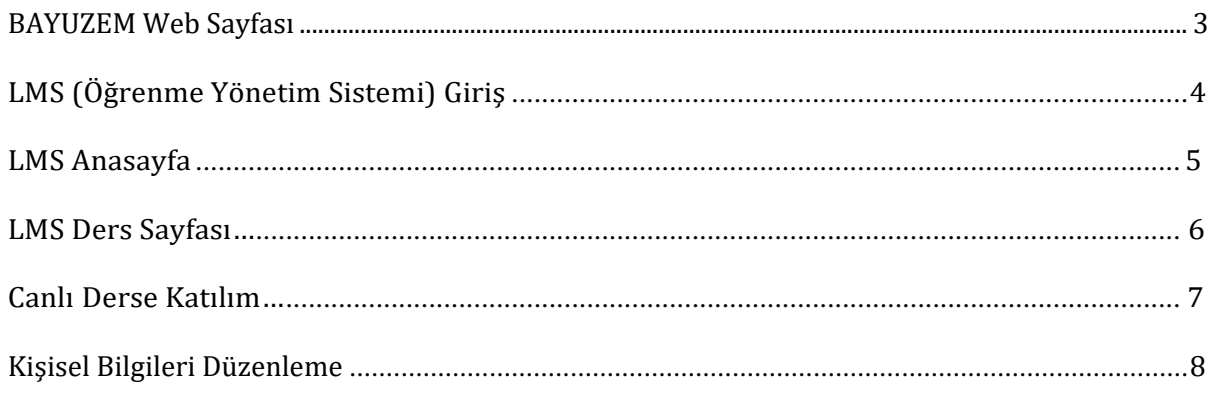

## **BAYBURT ÜNİVERSİTESİ UZAKTAN EĞİTİM MERKEZİ (BAYUZEM)**

#### **BAYUZEM Web Sayfası**

Üniversitemizde uygulanmakta olan Uzaktan Eğitim ile ilgili her türlü bilgiye Bayburt Üniversitesi Uzaktan Eğitim Merkezi (BAYUZEM) web sayfasından ulaşabilirsiniz. <http://bayuzem.bayburt.edu.tr/>

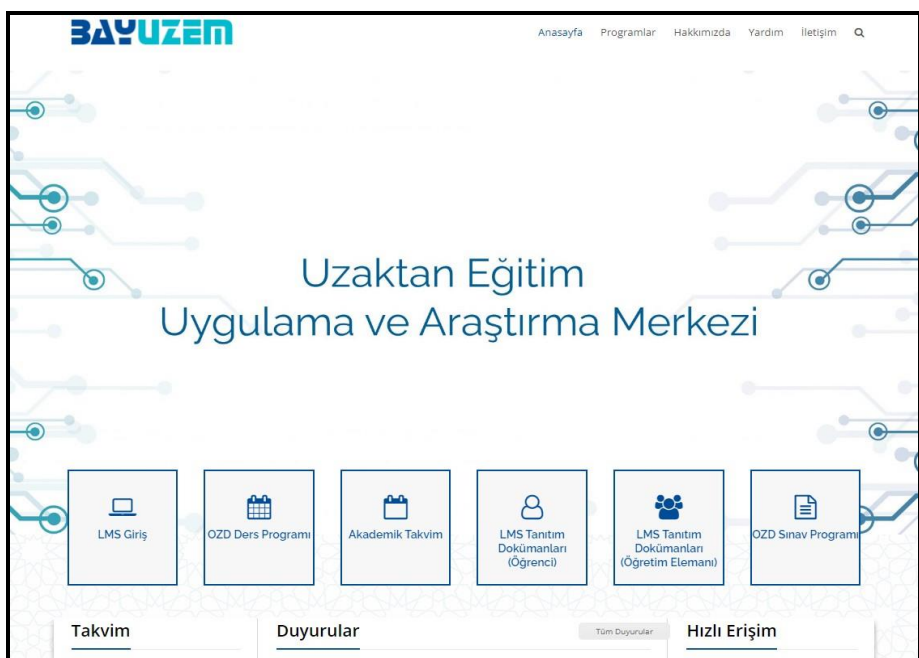

Uzaktan Eğitim ile ilgili güncel bilgilere UZEM duyurular sayfasından ulaşabilirsiniz. <http://bayuzem.bayburt.edu.tr/duyurular>

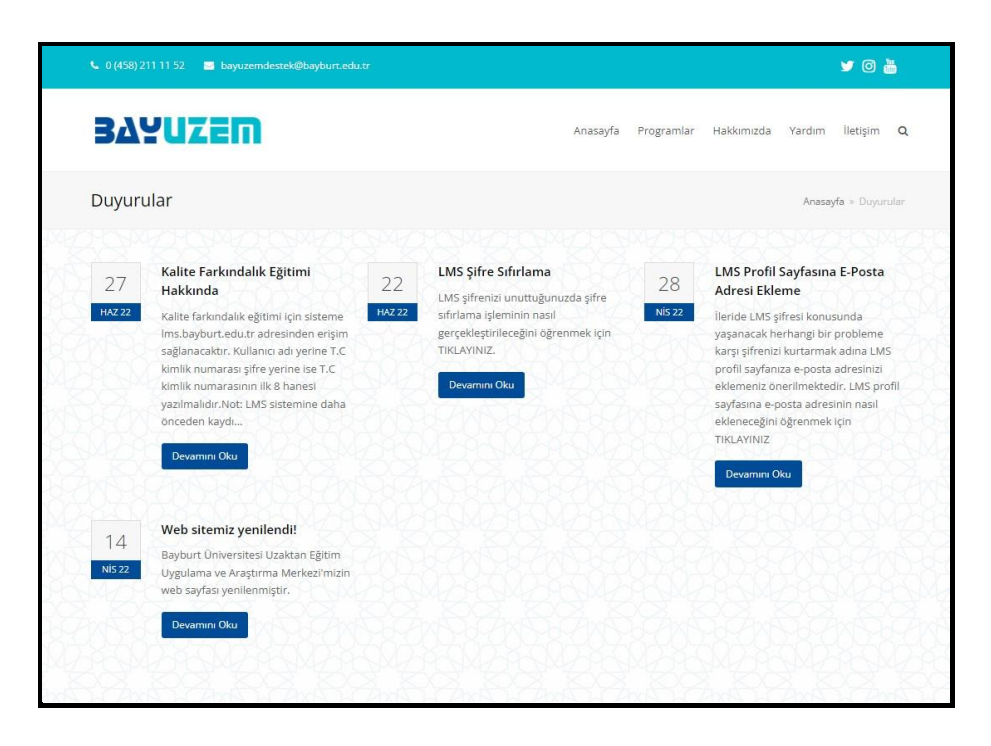

# **LMS (Öğrenme Yönetim Sistemi) Giriş**

Dönem Ünitelerine ait yazılı, görsel dokümanlara ve canlı derslere Üniversitemiz Öğrenme Yönetim Sistemi (LMS) [http://lms.bayburt.edu.tr](http://lms.bayburt.edu.tr/) adresinden ulaşabilirsiniz.

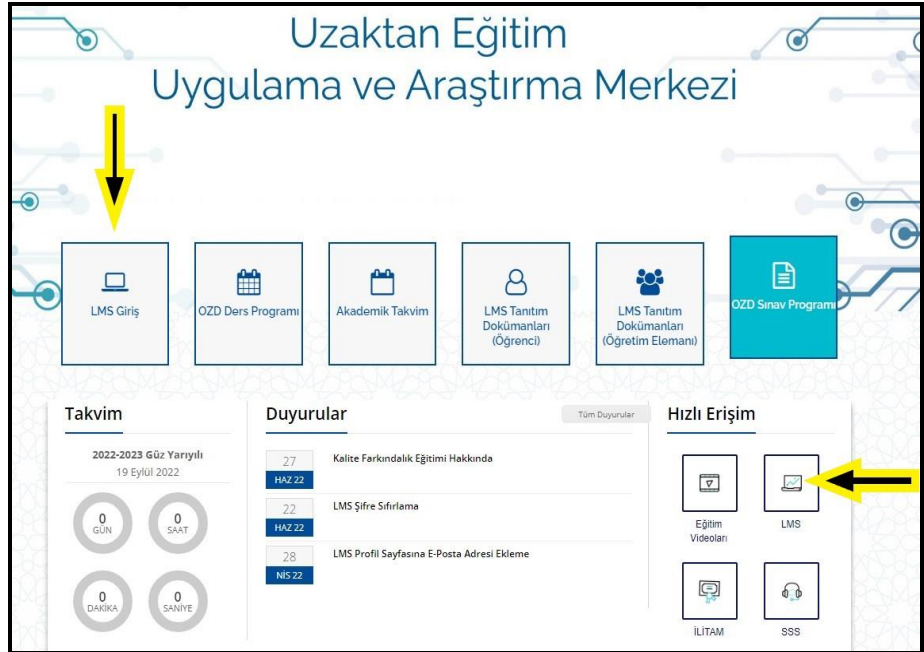

Uzaktan Eğitim Dersleri (LMS) linkini tıkladıktan sonra açılacak olan pencereden takip etmek istediğiniz dersi seçip gelen giriş ekranına aşağıdaki bilgileri girmelisiniz.

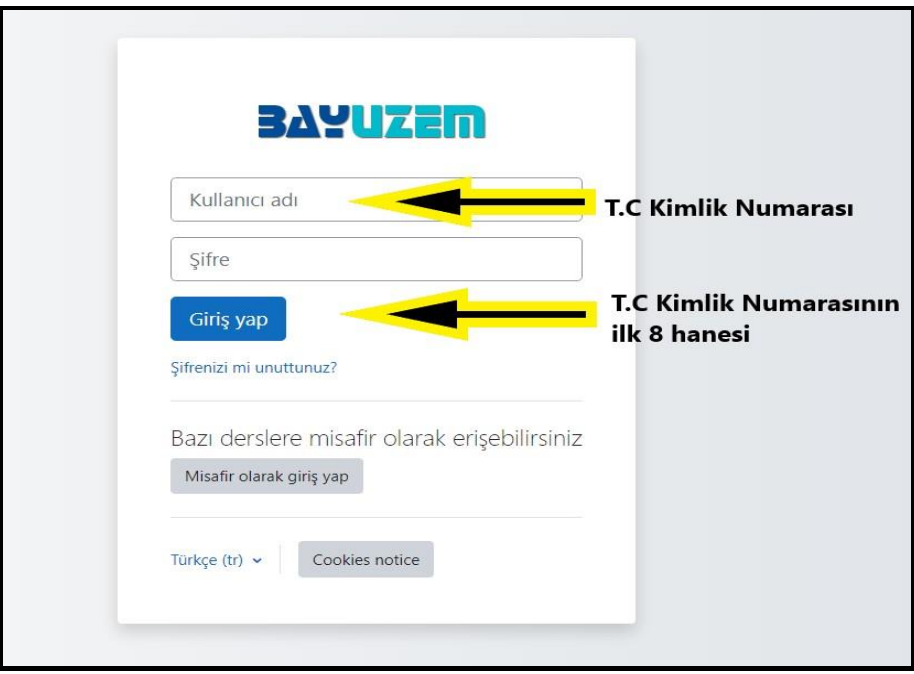

# **BAYBURT ÜNİVERSİTESİ ÖĞRENME YÖNETİM SİSTEMİ (lms.bayburt.edu.tr)**

#### **Anasayfa**

Sisteme kılavuzda belirtildiği gibi kullanıcı adınız ve şifreniz ile giriş yaptıktan sonra web sayfası açılacaktır. Kayıtlı olduğunuz dersleri bu sayfa üzerinden görebilir ve derslerinize ait tüm içeriklere buradan ulaşabilirsiniz.

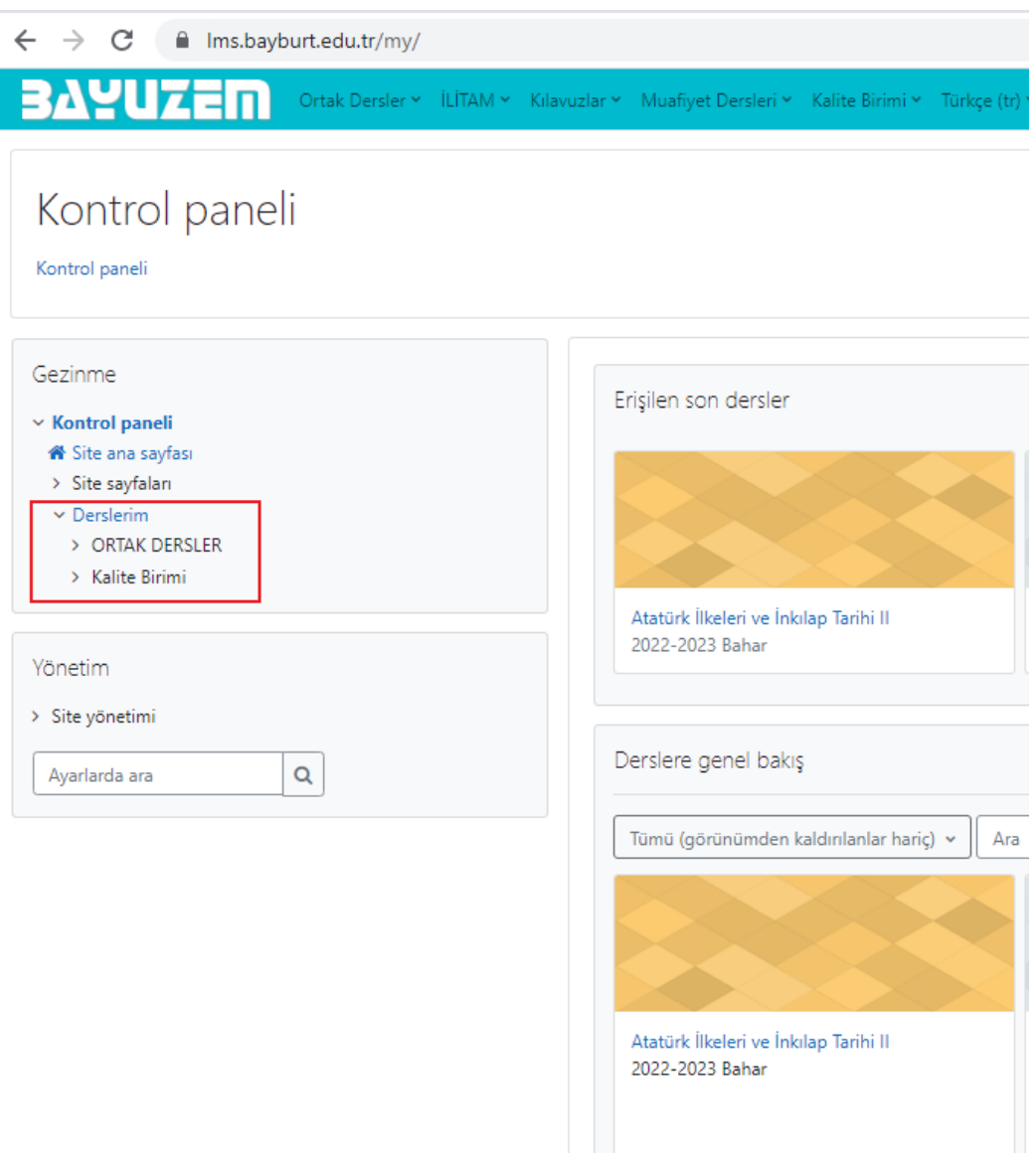

#### **Ders Sayfası**

Sistemde kayıtlı olunan derslerden birisine giriş yapıldığında haftalık ders içeriklerinin yer aldığı sayfaya ulaşılmaktadır.

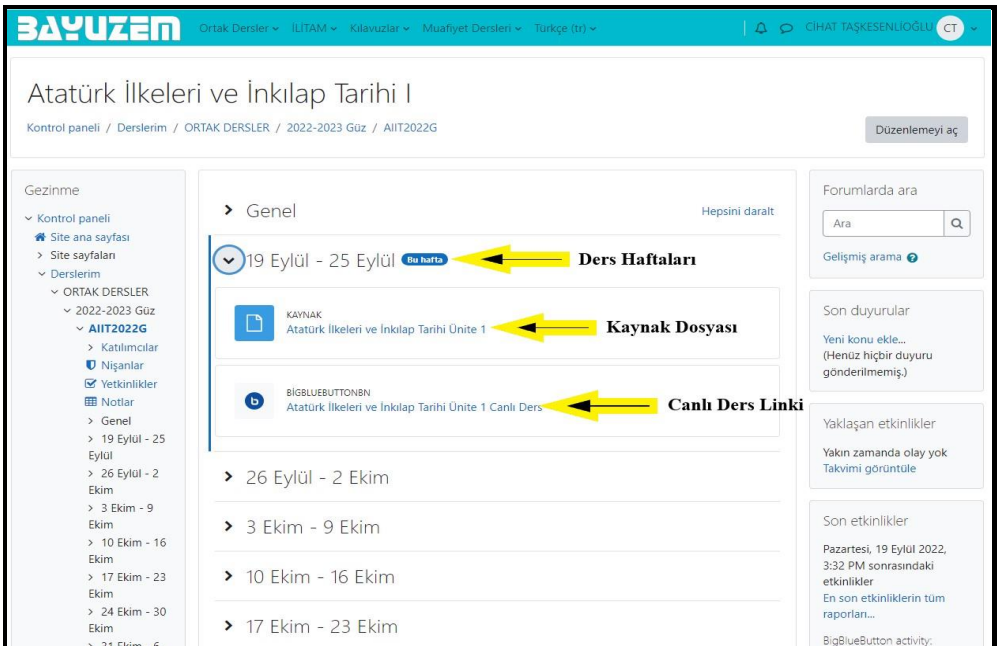

Canlı Sınıf Uygulaması için 01. Hafta Canlı Sınıf Uygulaması

Dersin PDF dokümanı için **Dide** Atatürk İlkeleri ve İnkılap Tarihi Ünite

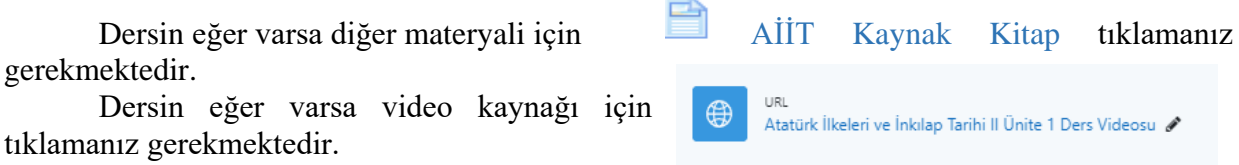

#### **Canlı Derse Katılım**

 $\bigodot$ Butonunu tıkladıktan sonra OTURUMA KATIL kısmından Canlı Sınıf Uygulamasını açınız.

Ünitelerin Haftalık Kayıtlarına RECORDİNGS başlığında ki SUNUM linkinden ulaşabilirsiniz.

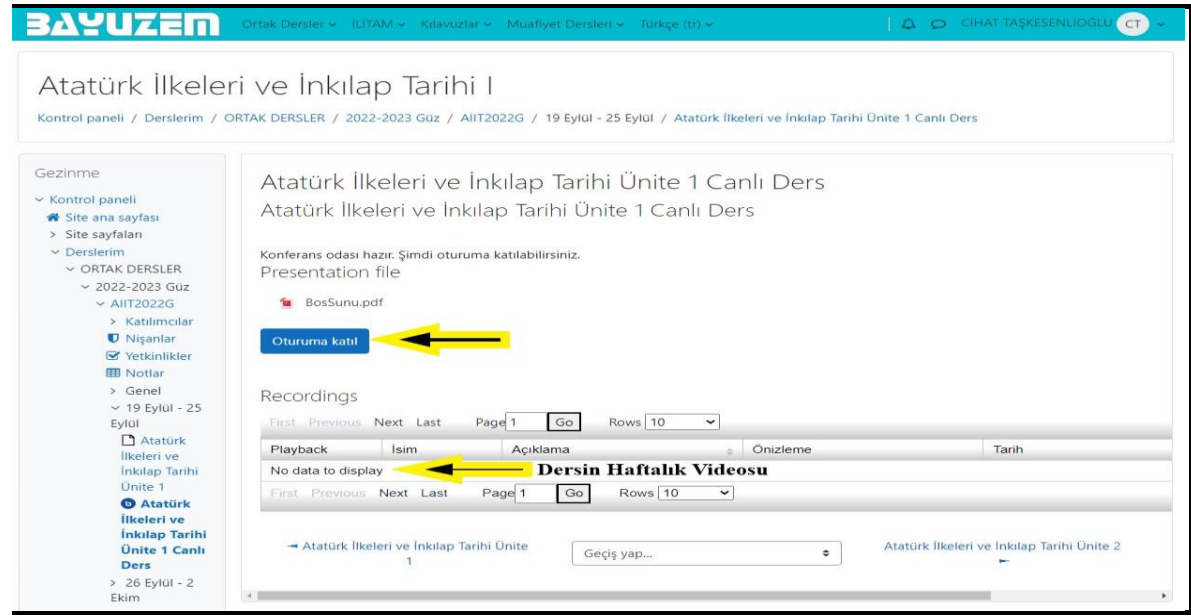

Oturuma Katıl seçeneğini tıkladıktan sonra Gelen ekranda Sadece Dinleyici seçeneğini tıklayarak derse katılımınızı tamamlamış olacaksınız.

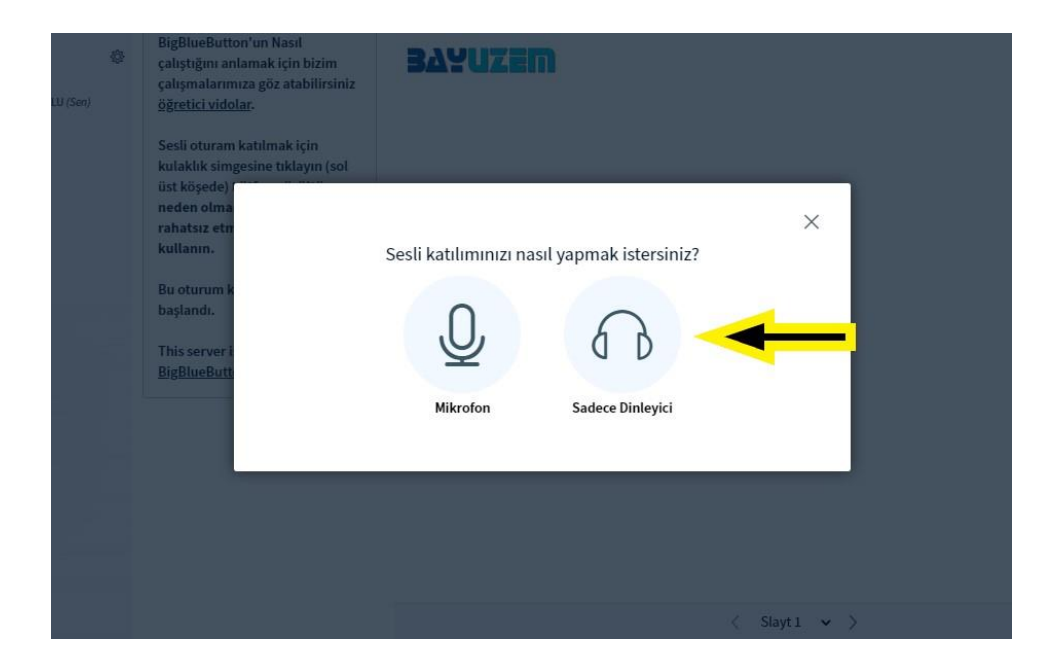

Bu işlemden sonra canlı derse katılımınız gerçekleşmiş olacaktır.

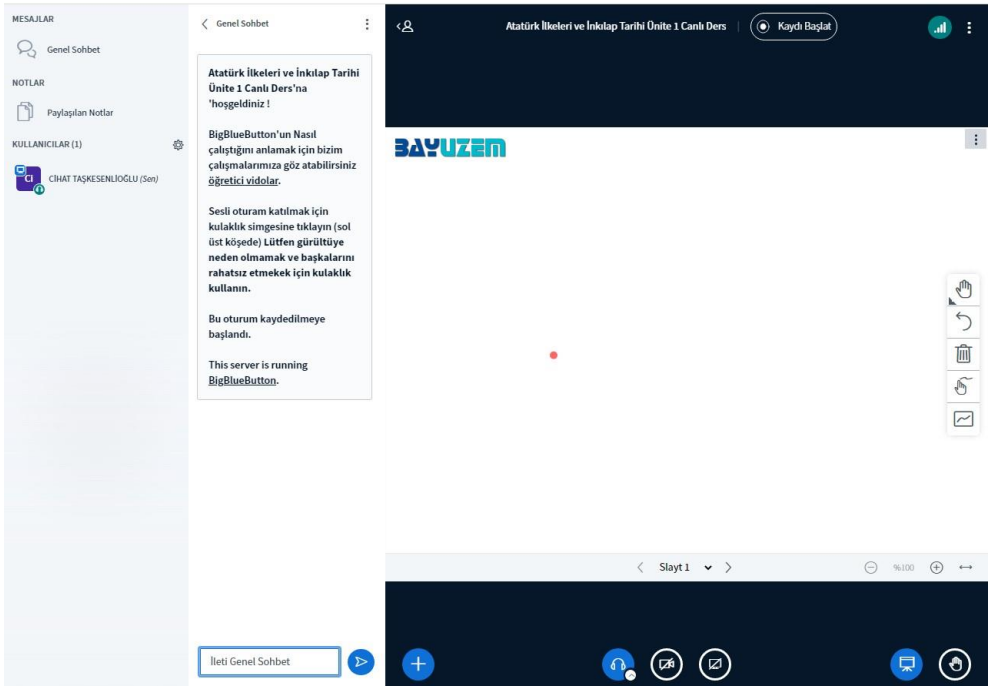

### **Kişisel Bilgileri Düzenleme**

Sistem üzerinde e-mail gibi kişisel bilgilerinize "Profil" sekmesinden ulaşabilir, bilgilerinizi bu sayfada yer alan "Profil düzenle" sekmesine tıklayarak güncelleyebilirsiniz.

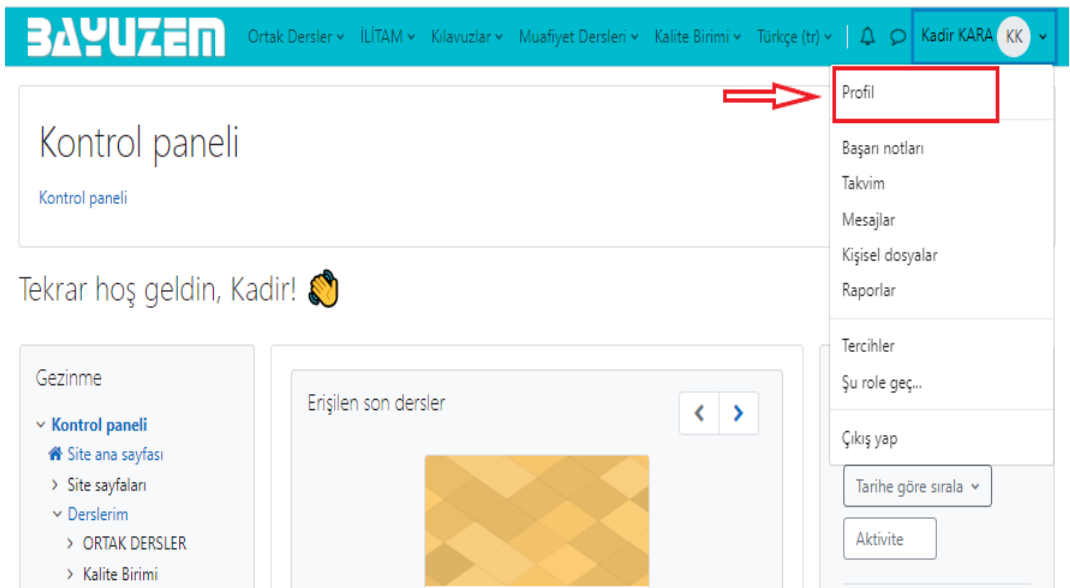